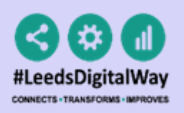

# The Pre-assessment Medical History User Guide

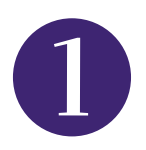

From the Single Patient View, go to **Add** --> **Clinical Document**.

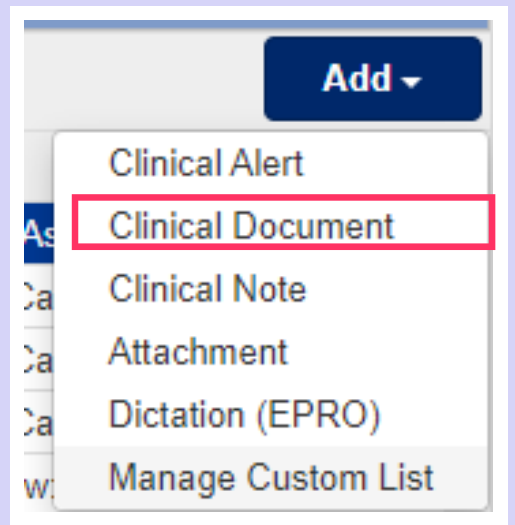

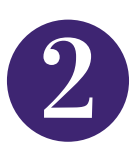

Start **typing in the filter** or save as one of your **favourite** documents.

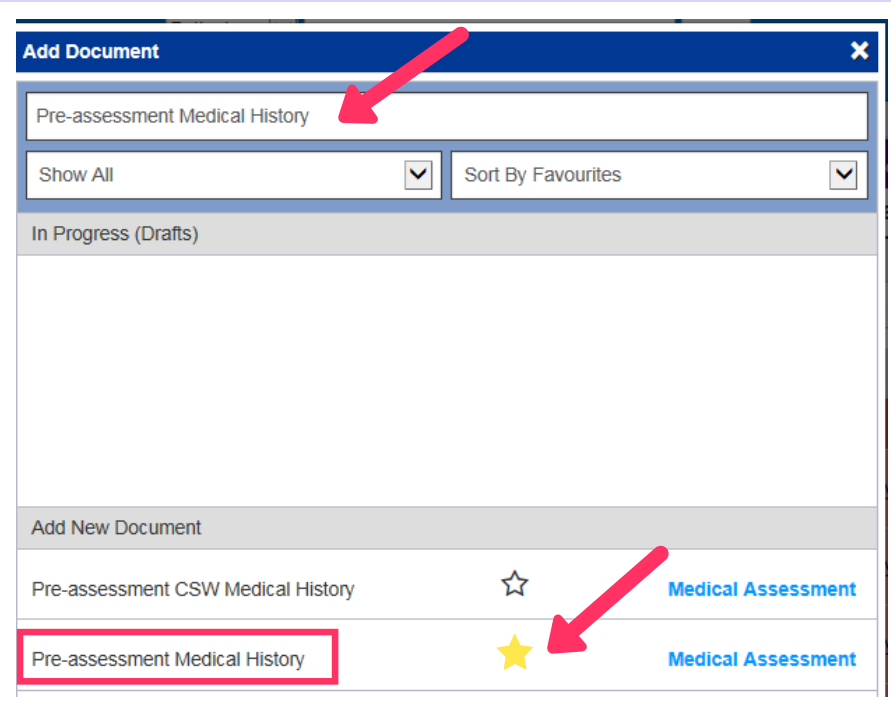

For further information please contact: leedsth-tr.ImplementationTeam@nhs.net or 0113 206 0345

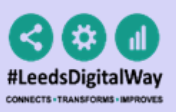

### The Pre-assessment Medical History User Guide

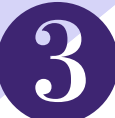

Complete the form. After completing click the *Submit* button.

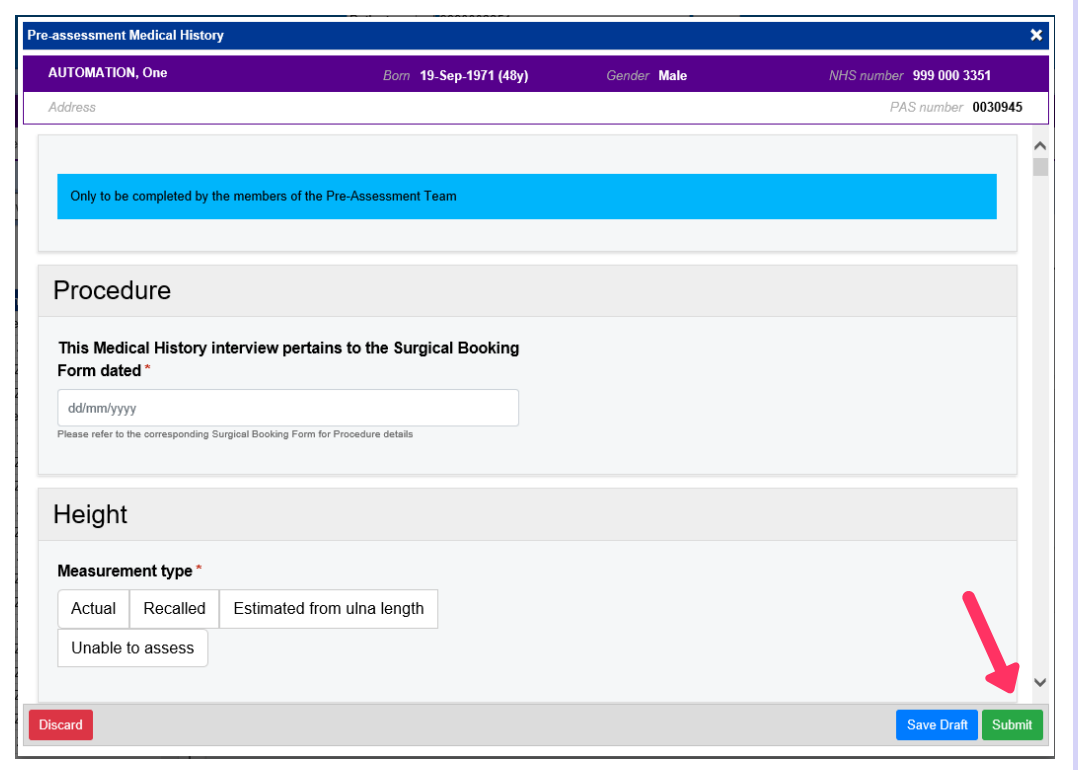

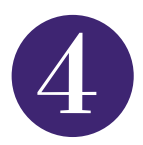

If you have saved a **draft** or the form has 'autosaved', the draft form can be found in the Drafts section in **'Add Clinical Document'**.

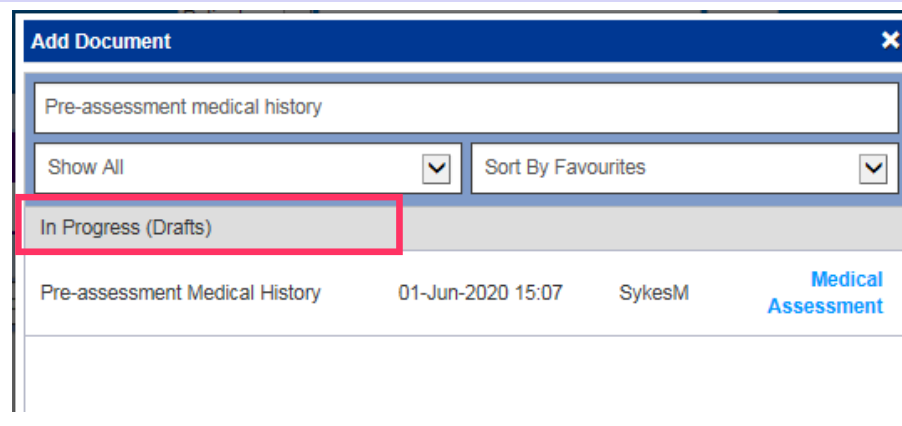

For further information please contact: leedsth-tr.ImplementationTeam@nhs.net or 0113 206 0345

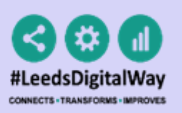

### The Pre-assessment Medical History User Guide

#### Go to the **Single Patient View** to **view the form.**

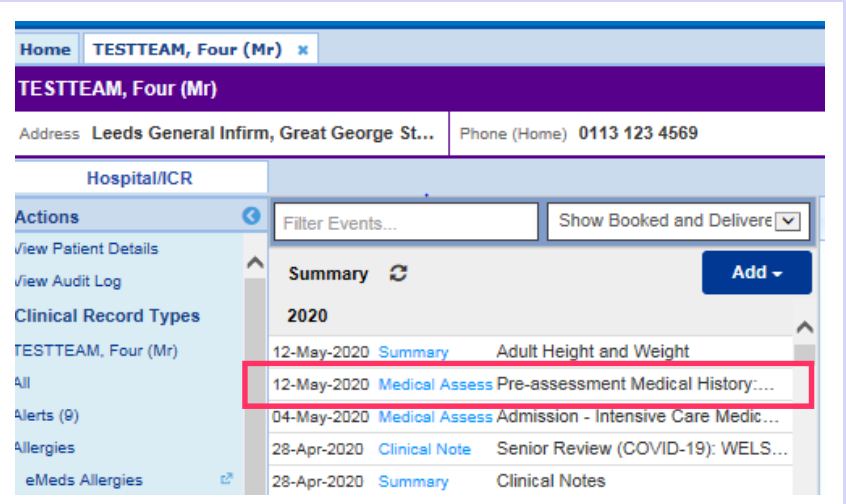

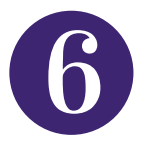

If you want to go back and edit the form, go to the document in the *Single Patient View* and click *EDIT.*

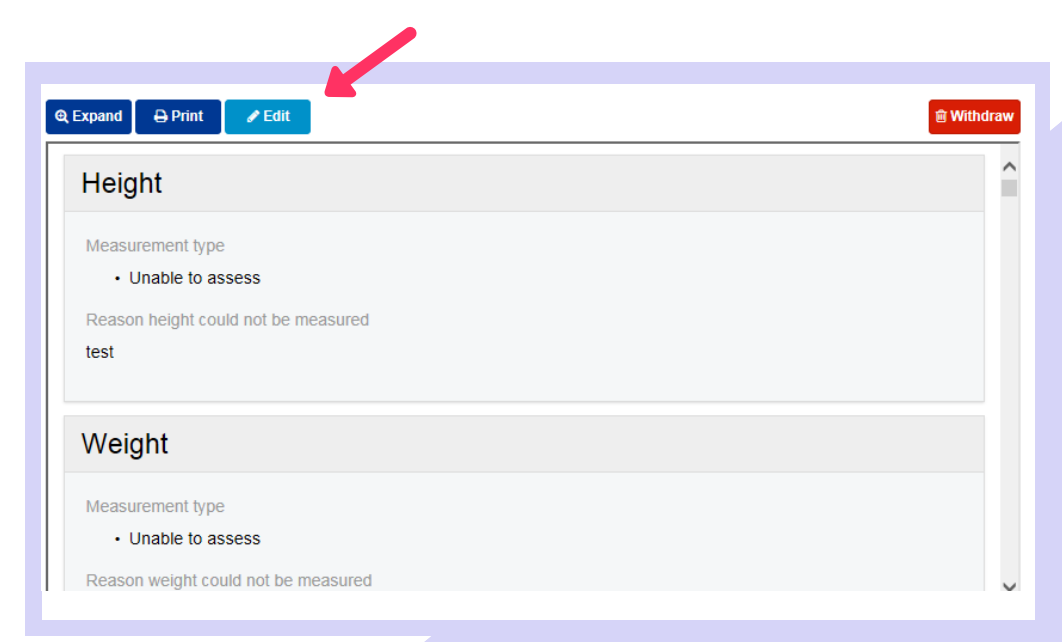

For further information please contact: leedsth-tr.ImplementationTeam@nhs.net or 0113 206 0345

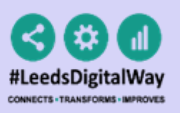

## The Pre-assessment Medical History User Guide

**Additional annotations** should be recorded in a **Free Text Annotation**. All Free Text Annotations should have the text **"pre-assessment"** in the **title** e.g. "Pre-assessment Annotation".

This will make it **easier for users to search** for all Pre-assessment documents for that patient within the single patient view. Free Text Annotations can be **added via '***Add Clinical Document***'.**

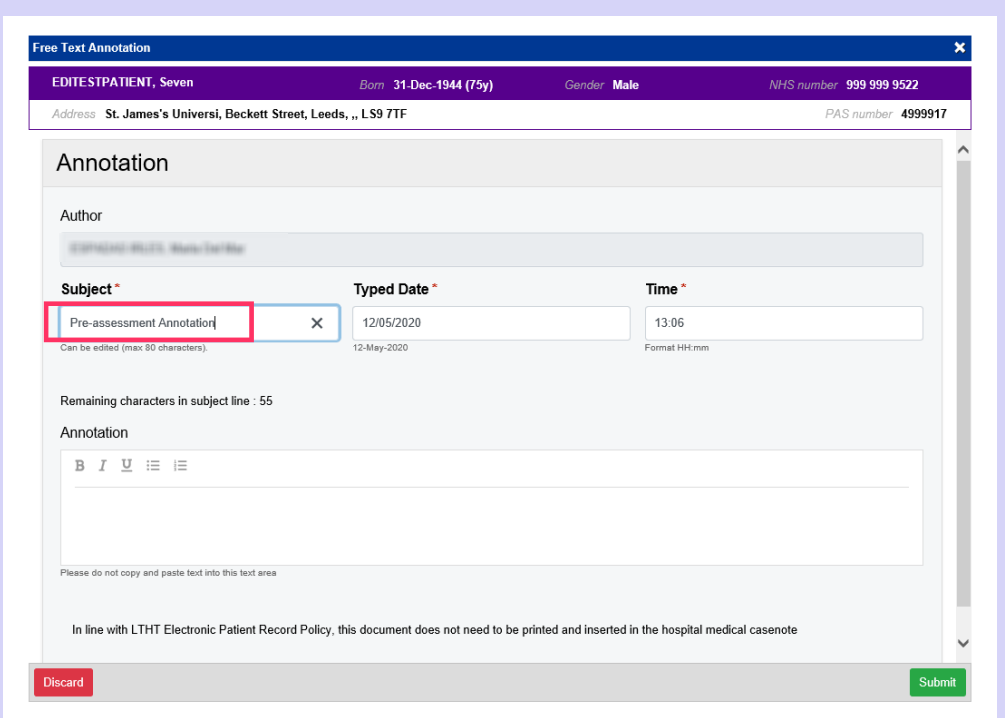